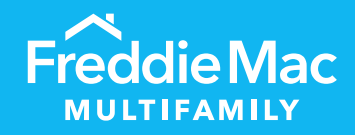

# PRS Loan **Management** Form (LMF)

Desk Reference for Individual and Bulk **Templates** 

December 2023

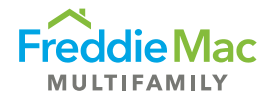

## **Table of Contents**

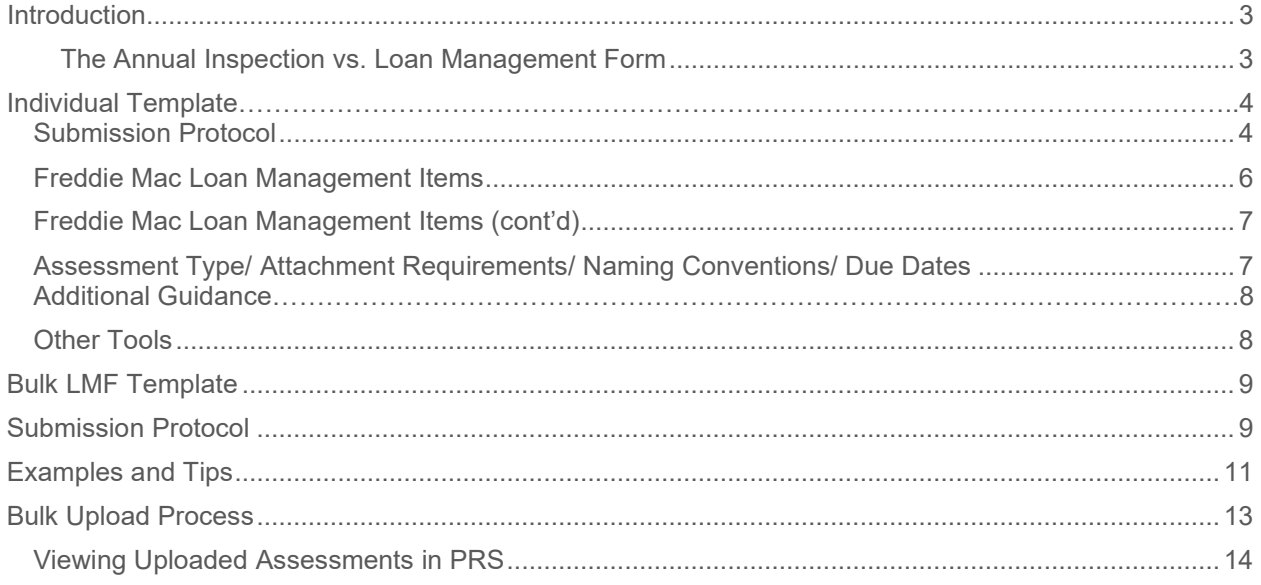

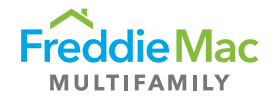

## <span id="page-2-0"></span>Introduction

This desk reference is sorted into two parts: The first half focuses on templates for individual loans, and the second half focuses on templates for multiple loans. Overall, this reference introduces the Loan Management Form, highlights the submission protocols and template submission requirements, and provides guidelines on how to complete the form to ensure compliance of the borrower with mortgage requirements are communicated appropriately.

#### <span id="page-2-1"></span>**The Annual Inspection vs. Loan Management Form**

- The **Annual Inspection Form (AIF)** focuses on detailing the property management performance and the physical condition of the subject.
- The **Loan Management Form (LMF)** focuses on the compliance of the borrower with mortgage requirements and highlights any other potential problems associated with the borrower or loan.

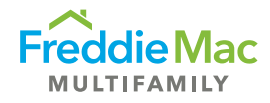

## <span id="page-3-0"></span>Individual Template

#### Submission Protocol

This table lists submission protocol for the LMF.

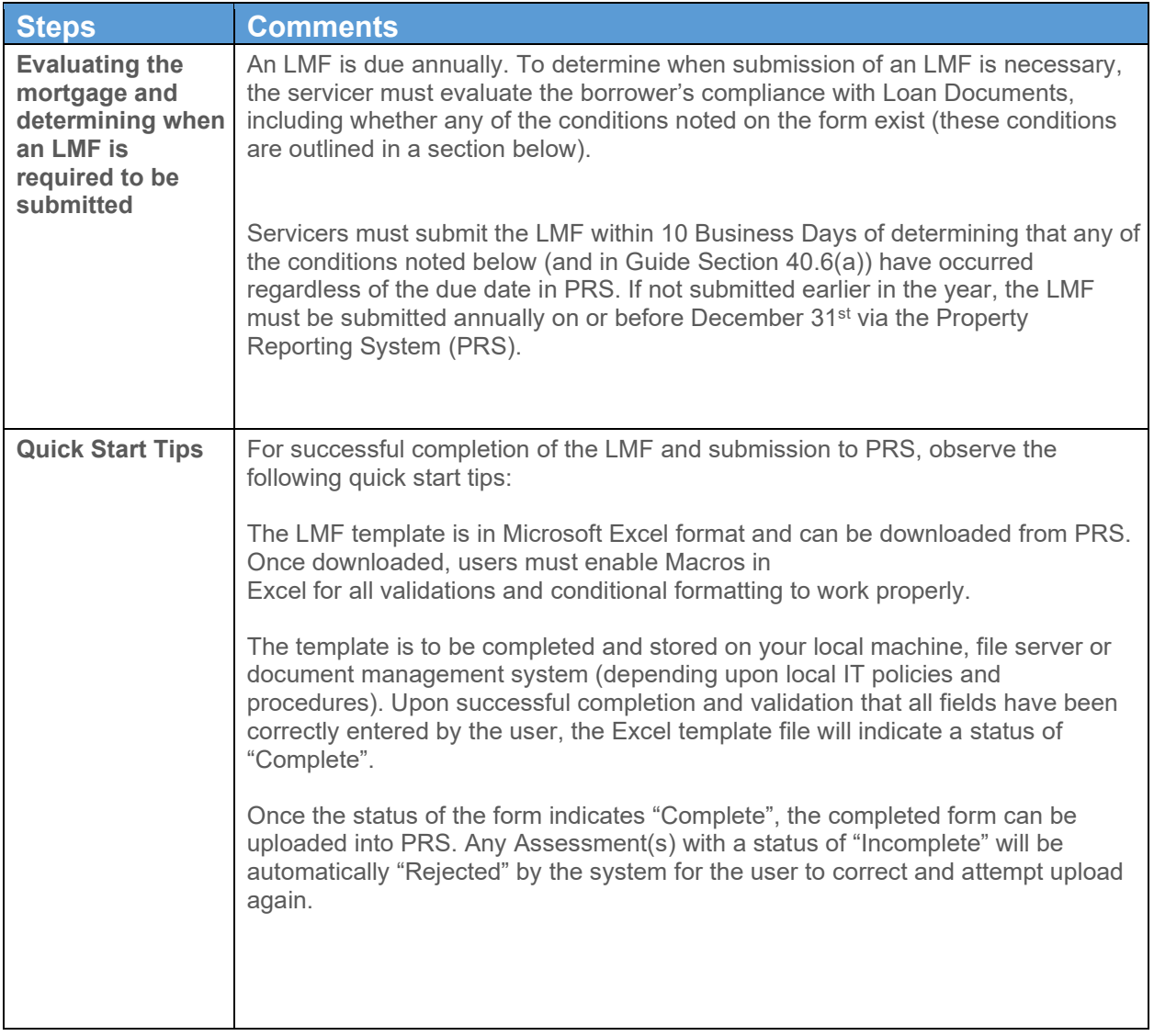

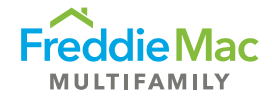

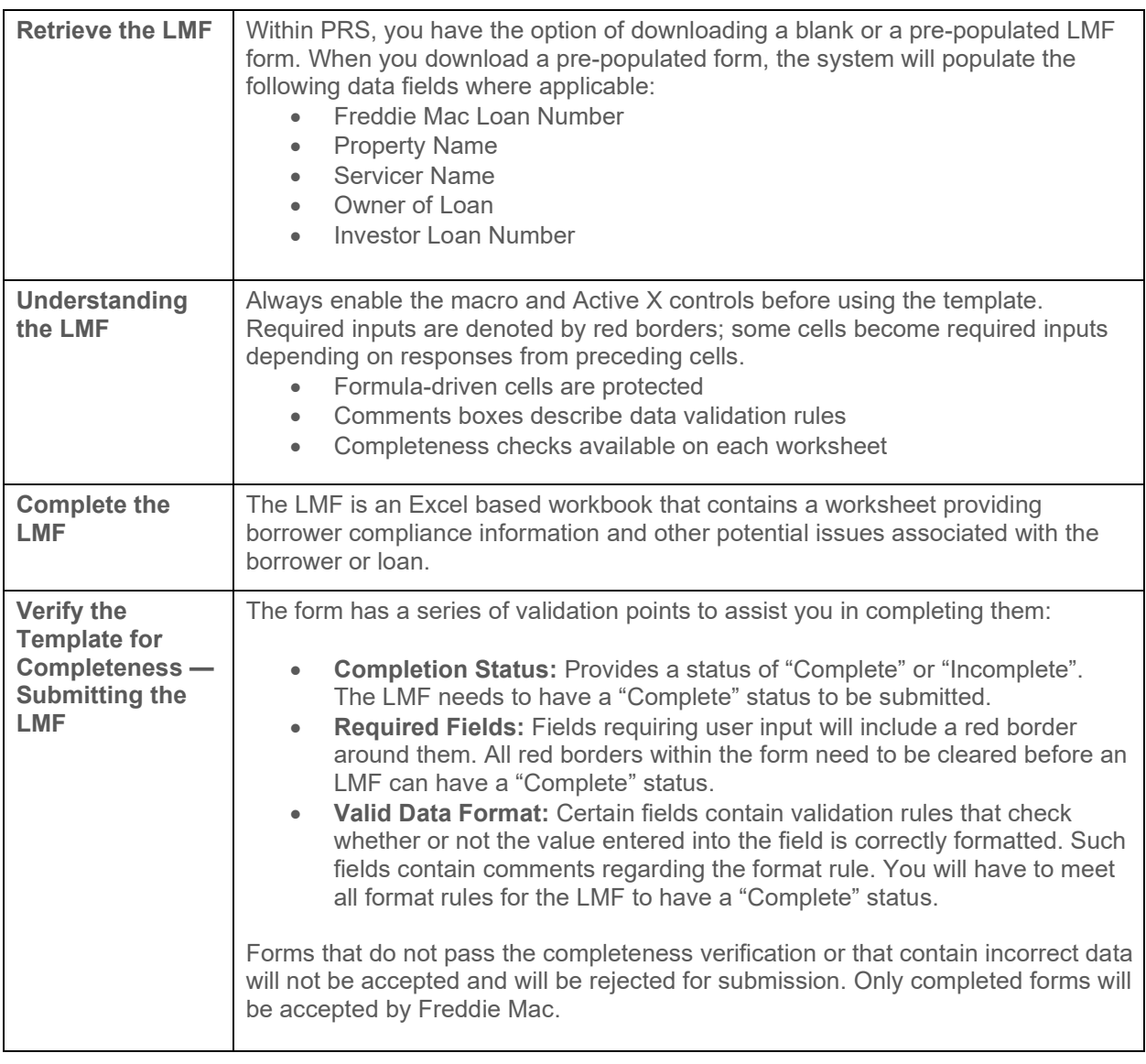

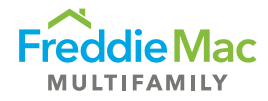

## <span id="page-5-0"></span>Freddie Mac Loan Management Items

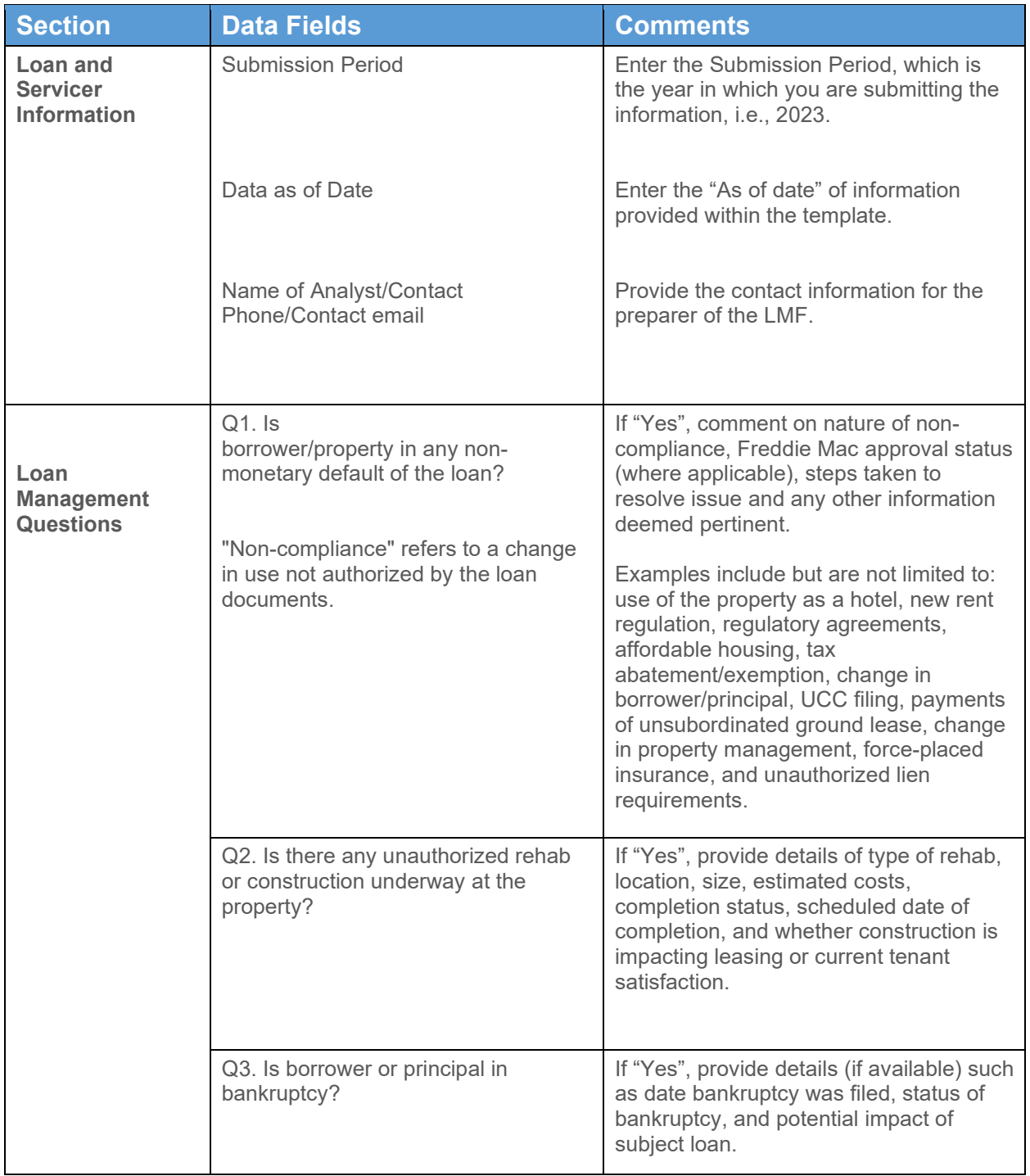

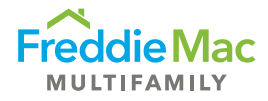

### <span id="page-6-0"></span>Freddie Mac Loan Management Items (cont'd)

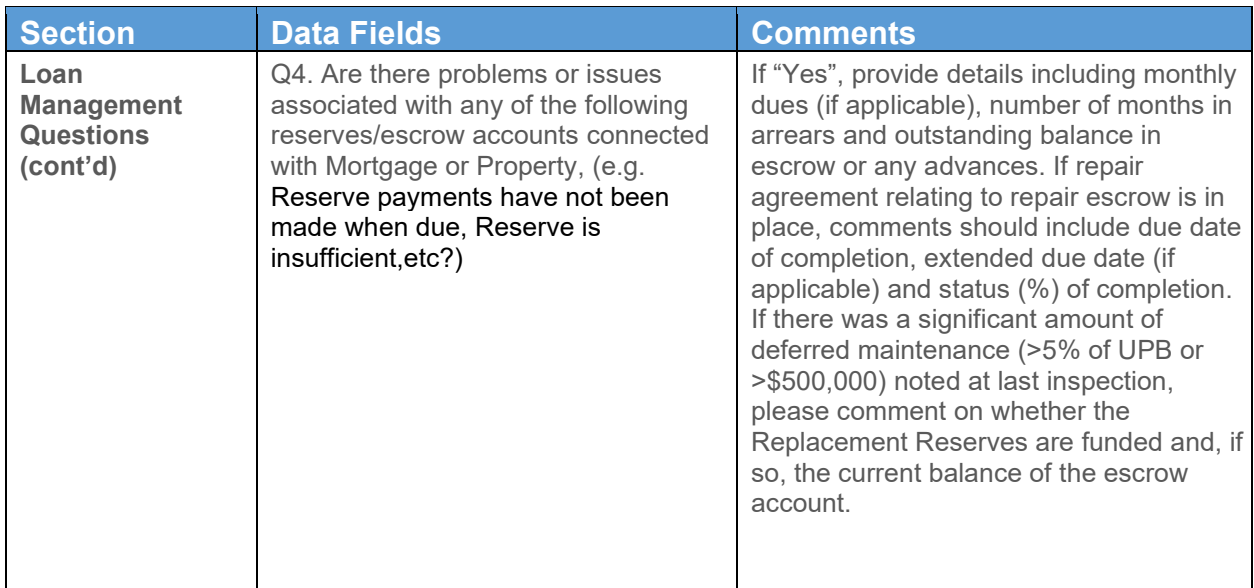

#### <span id="page-6-1"></span>Assessment Type/ Attachment Requirements/ Naming Conventions/ Due Dates

The LMF must be submitted prior to or on the Due Date, or it will be considered late.

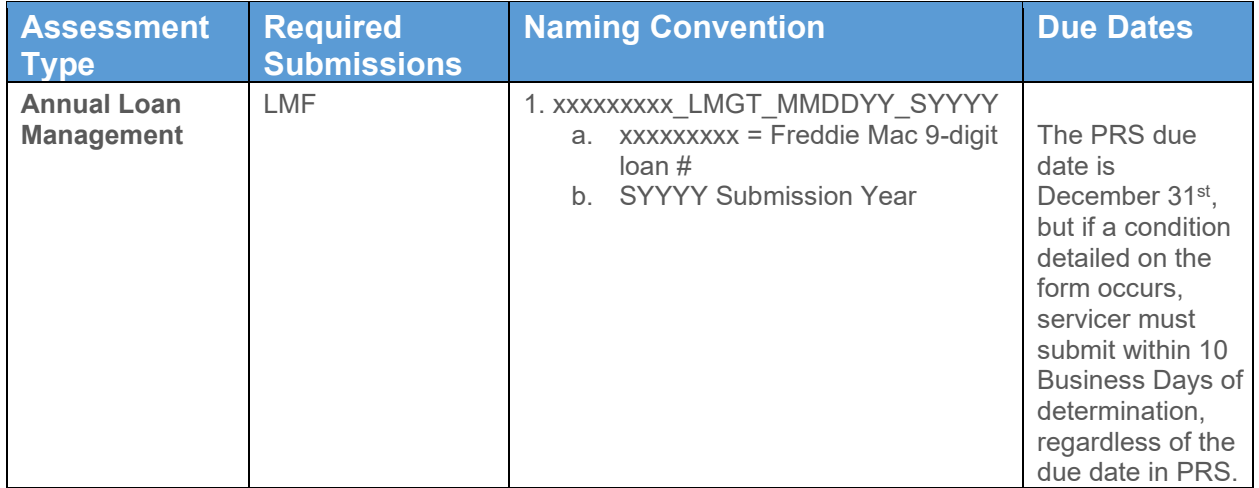

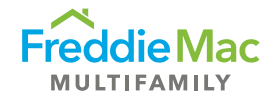

#### <span id="page-7-0"></span>Additional Guidance

- Notify [MF\\_Surveillance@freddiemac.com](mailto:MF_Surveillance@freddiemac.com) as soon as highlighted issues have been remediated and submit a LMF with the updated response in the next reporting period
- If the Borrower/Sponsor/Property is non-compliant on multiple questions at different times throughout the same reporting period, notify MF\_Asset\_Perf@freddiemac.com to request a return so that the LMF can be updated and resubmitted
- As needed, Loan Item Tracking (LIT) will be set up in PRS to monitor remediation of highlighted issues

#### Other Tools

[Chapter 40](https://mf.freddiemac.com/docs/chapters/mf_guide_ch_40.pdf) of the *Freddie Mac Multifamily Seller/Servicer Guide*

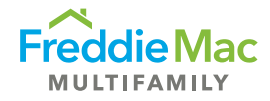

## <span id="page-8-0"></span>Bulk Template

The concept of the Bulk LMF template is to provide servicers the capacity to submit LMF on multiple loans at one time. The bulk template contains all data fields contained in the LMF. This allows servicers the ability to extract the required data fields from their Asset Management system and copy and paste the data into the bulk LMF template for multiple loans for upload to PRS.

#### Submission Protocol

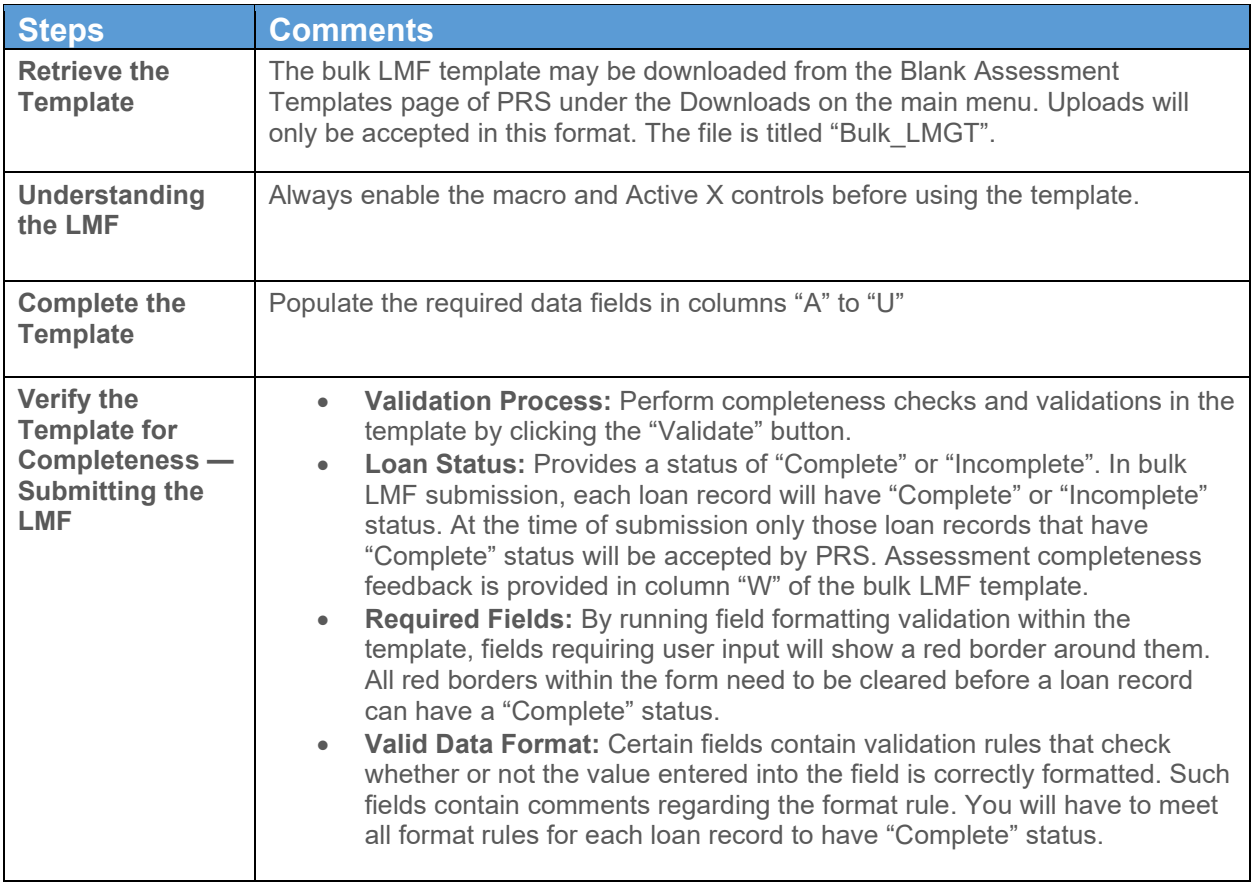

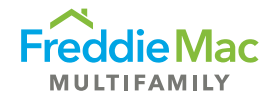

See the bulk LMF template example below.

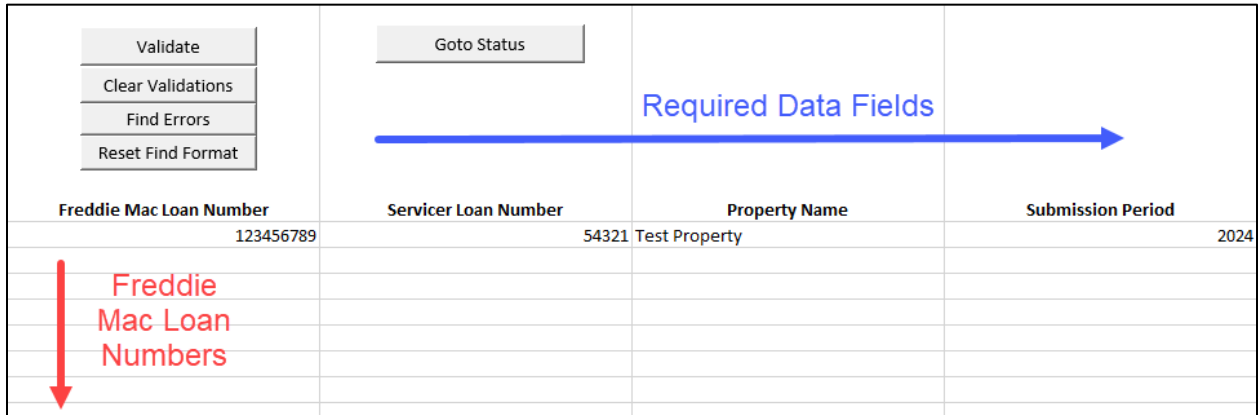

The following validation functionality is included in the Bulk Template:

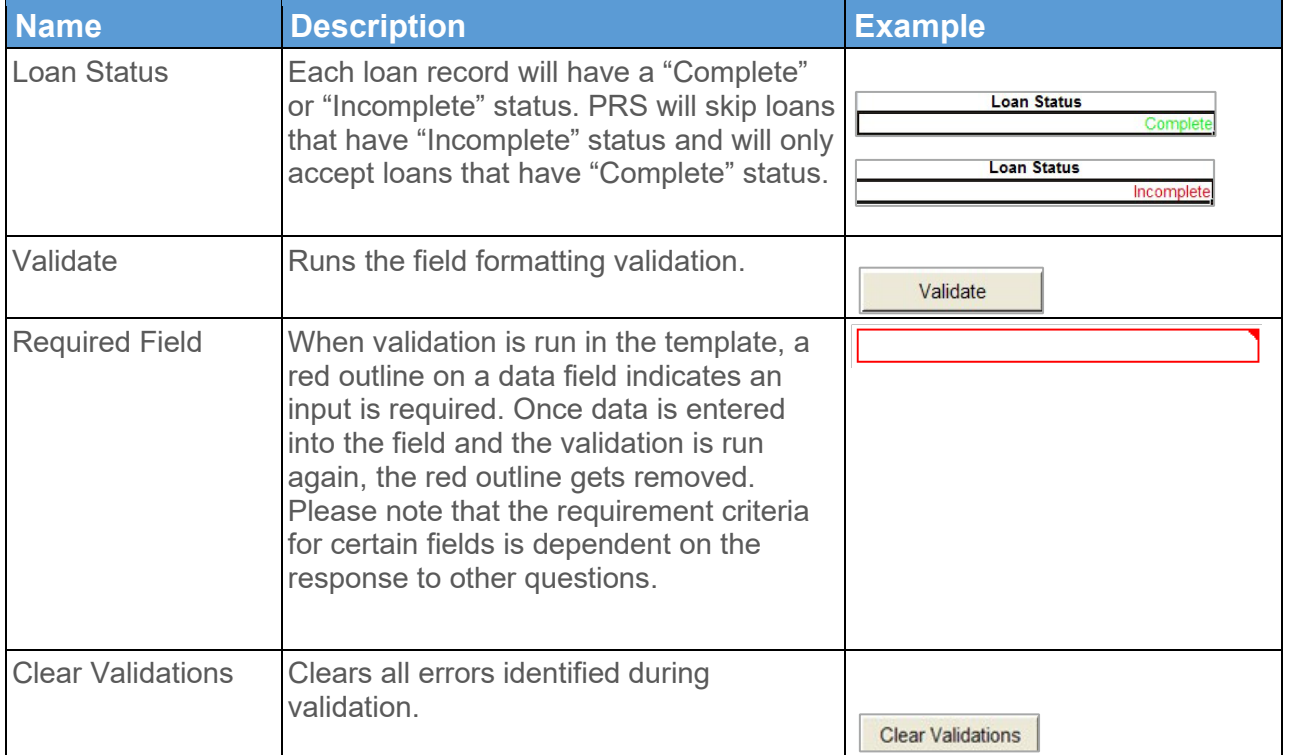

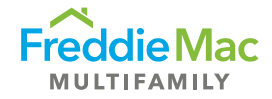

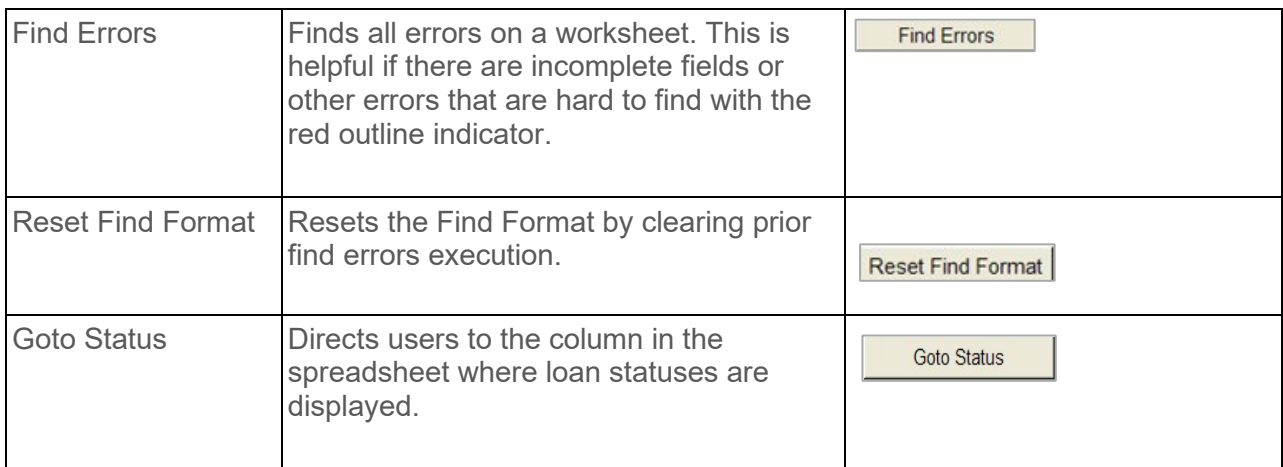

#### <span id="page-10-0"></span>Examples and Tips

You can determine the status of a loan by going to the loan status column. Please note that at the time of upload, loans that have "Complete" status will be accepted by PRS, while loans that have "Incomplete" status will be rejected.

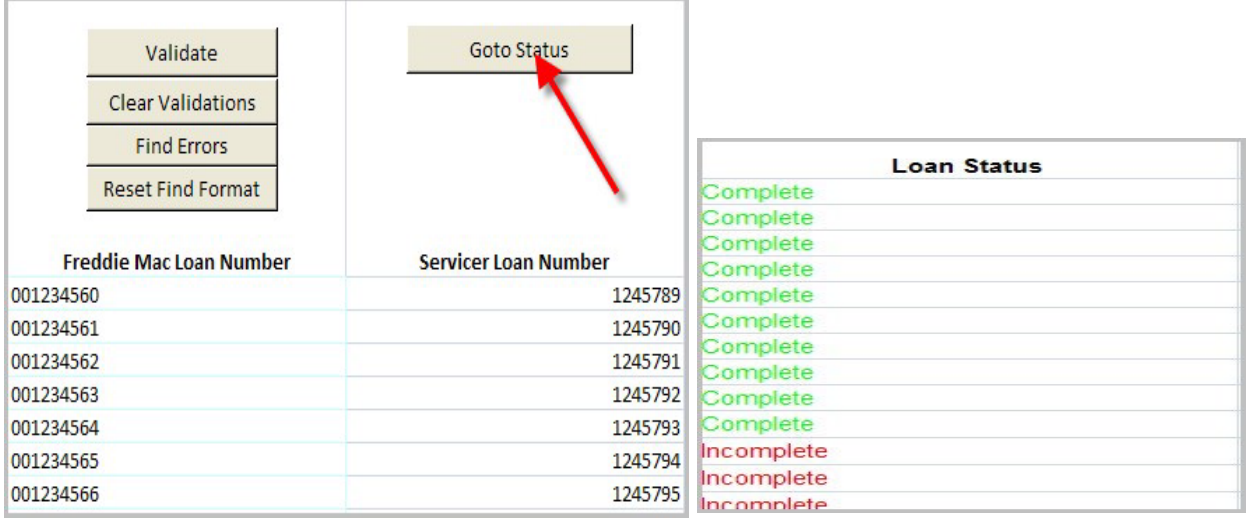

Finding errors in the bulk LMF template is easier with the Find Errors functionality. This functionality allows you to skip to the errors for easier resolution.

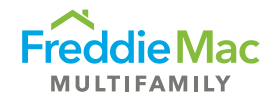

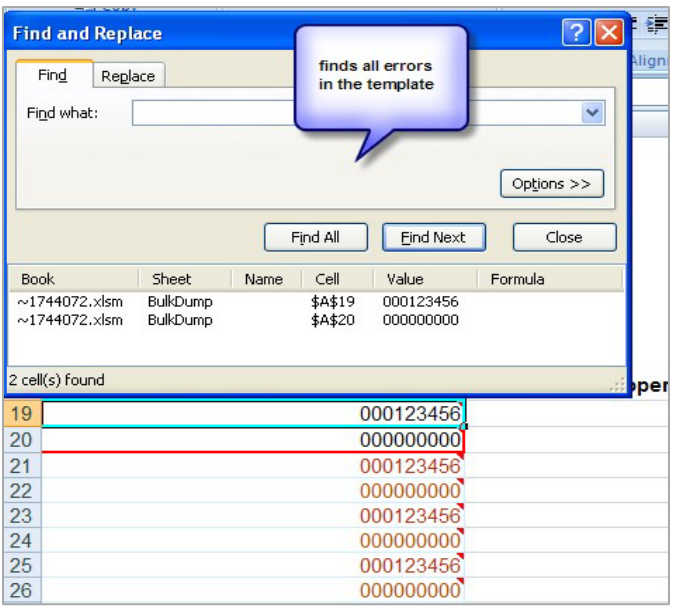

The Freddie Mac loan number is a unique identifier and is required in every row in which data is provided. If you fail to provide the loan number, the Loan Status will indicate "Empty Row" and the information will not be captured.

<span id="page-11-0"></span>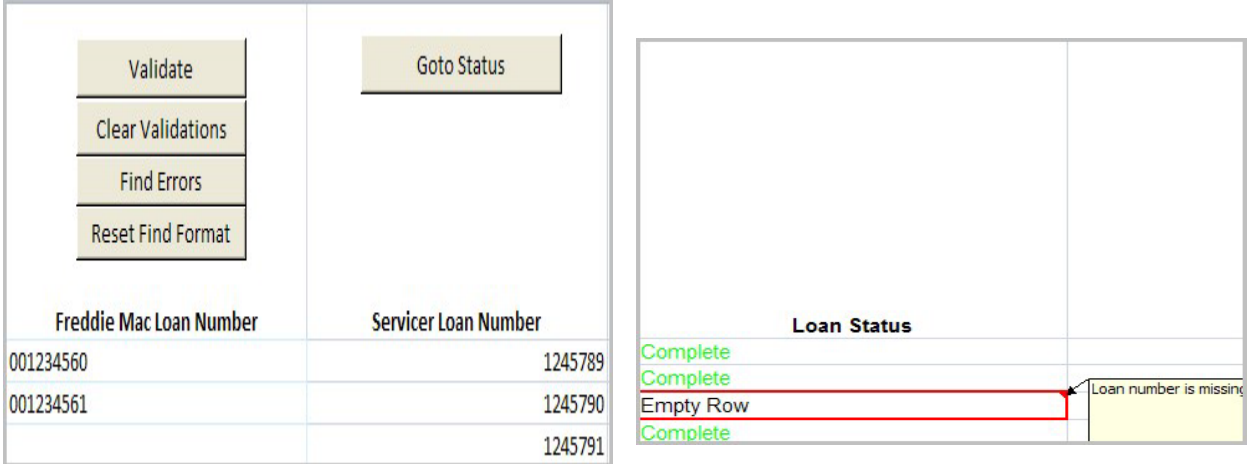

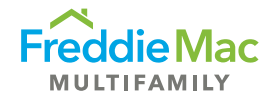

#### Bulk Upload Process

To upload a bulk LMF file, perform the following functions:

1. Click "Upload Assessment Bulk File" from the "Upload" menu.

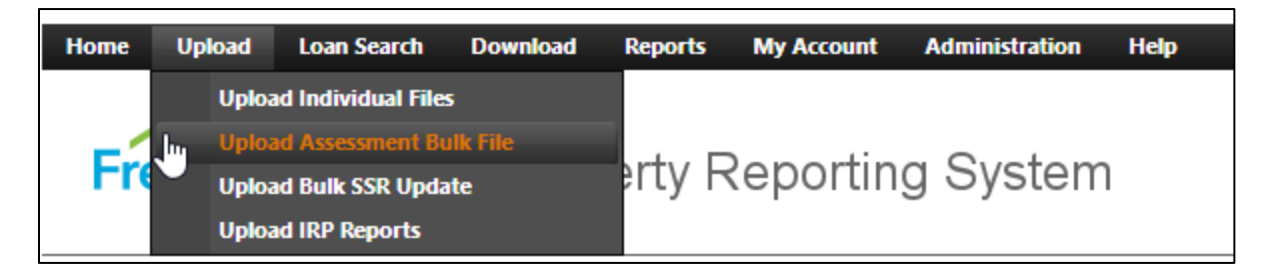

This will take you to the Upload Bulk File page.

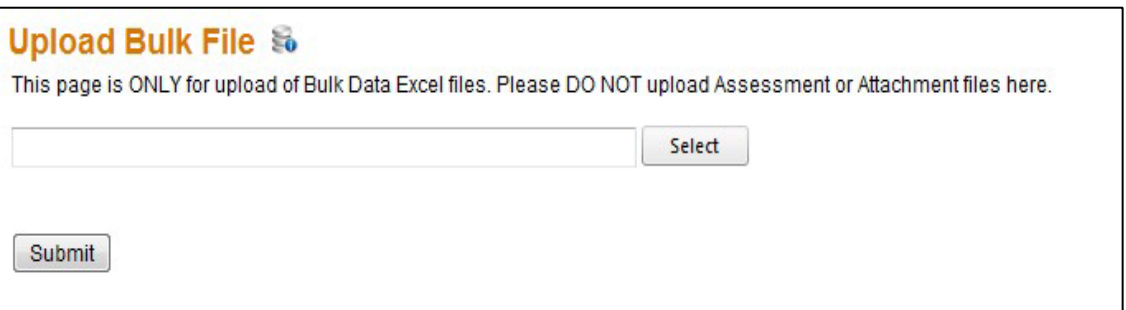

- 2. Enter the file path or click **Select** and locate your Excel file that is ready for upload.
- 3. Once the path has been entered, click **Submit**. The bulk file will upload and the loan records that have failed to be uploaded will be listed on the **"Upload Failures"** screen.

**Note:** The file naming convention below needs to be strictly followed for the bulk LMF template and required attachments for a successful upload into PRS.

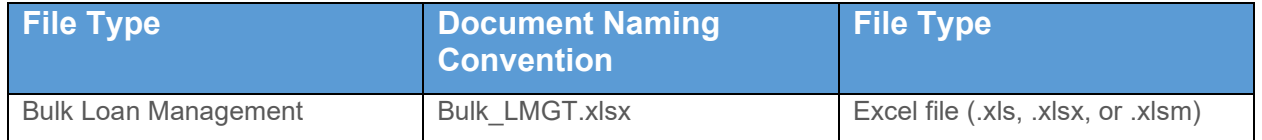

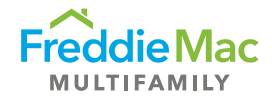

#### <span id="page-13-0"></span>Viewing Uploaded Assessments in PRS

Upon successful upload, PRS will process each row (Assessment) as if it were an individual file and will append the row number and loan number to the file name. Failed Assessments can be corrected and uploaded again using the process described above.

Successful Assessments will be processed through PRS using the standard workflow queues. You can view the form for each assessment record by clicking "View LMF Form" from the Context menu in the assessment Queue Gird.